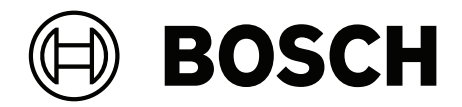

# **DICENTIS**

Multimedia‑apparaat

**nl** Gebruikershandleiding

# **Inhoudsopgave**

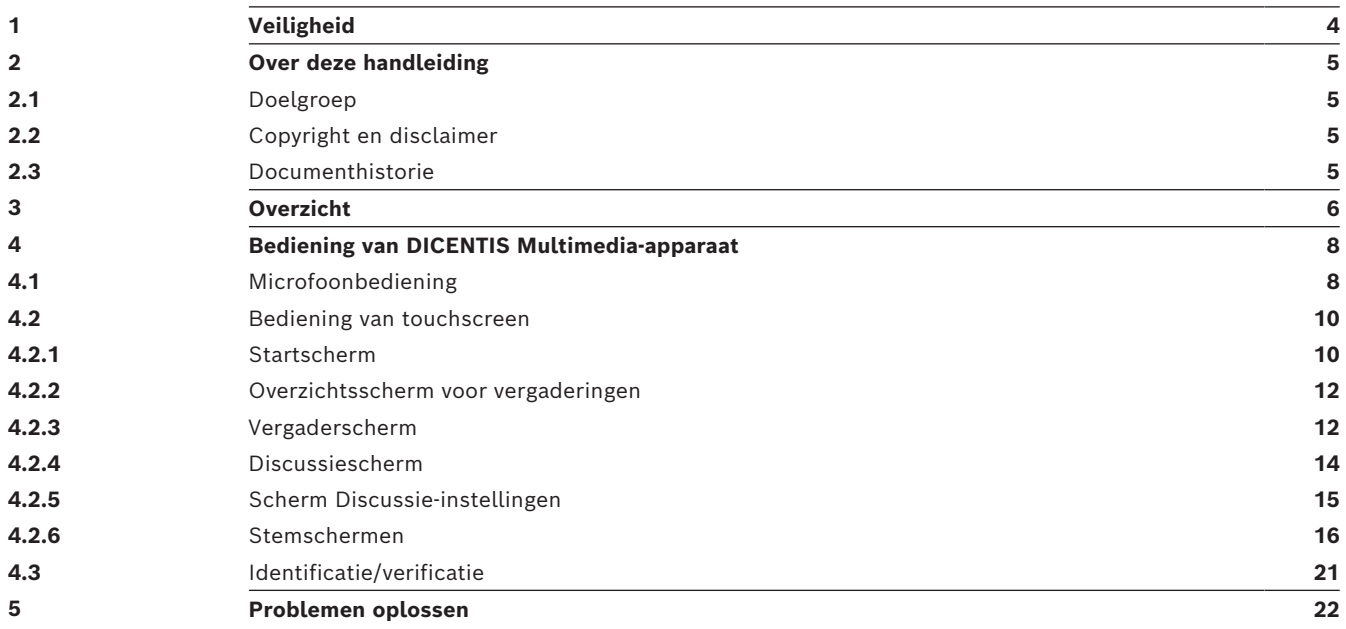

# **1 Veiligheid**

<span id="page-3-0"></span>Controleer de apparatuur regelmatig op slijtage en beschadigingen. Let hierbij vooral op:

- Het **LCD-scherm**: controleer op barsten.
- De **kabels**: als de buitenste isolatie beschadigd is, moet de kabel worden vervangen.
- De **connectoren**: controleer op tekenen van uitrekken en beschadiging.

Als u denkt dat de apparatuur beschadigd is of een potentieel gevaar vormt, moet u de apparatuur van een melding voorzien en aan de kant zetten zodat niemand de apparatuur kan gebruiken. Neem vervolgens contact op met uw lokale technicus voor meer advies.

NCC警語 :

取得審驗證明之低功率射頻器材,非經核准,公司、商號或使用者均不得擅自變更頻率、加大功率或變 更原設計之特性及功能。

低功率射頻器材之使用不得影響飛航安全及干擾合法通信;經發現有干擾現象時,應立即停用,並改善 至無干擾時方得繼續使用。前述合法通信,指依電信管理法規定作業之無線電通信。 低功率射頻器材須忍受合法通信或工業、科學及醫療用電波輻射性電機設備之干擾。

# **2 Over deze handleiding**

<span id="page-4-0"></span>Het doel van deze handleiding is het verstrekken van informatie welke is benodigd voor het bedienen van het DICENTIS Multimedia-apparaat.

Deze handleiding is beschikbaar als digitaal document in Adobe Portable Document Format (PDF).

Raadpleeg de productinformatie op: www.boschsecurity.nl.

# **2.1 Doelgroep**

<span id="page-4-2"></span><span id="page-4-1"></span>Deze handleiding is bedoeld voor gebruikers van een DICENTIS Multimedia-apparaat.

# **2.2 Copyright en disclaimer**

Alle rechten voorbehouden. Niets van deze documentatie mag worden gereproduceerd of openbaar worden gemaakt, in enige vorm of op enige wijze, hetzij elektronisch, mechanisch, door fotokopieën, opnamen of enige andere manier, zonder voorafgaande schriftelijke toestemming van de uitgever. Neem voor informatie over toestemming voor herdrukken en uittreksels contact op met Bosch Security Systems B.V..

De inhoud en afbeeldingen kunnen zonder voorafgaande kennisgeving worden gewijzigd.

### **2.3 Documenthistorie**

<span id="page-4-3"></span>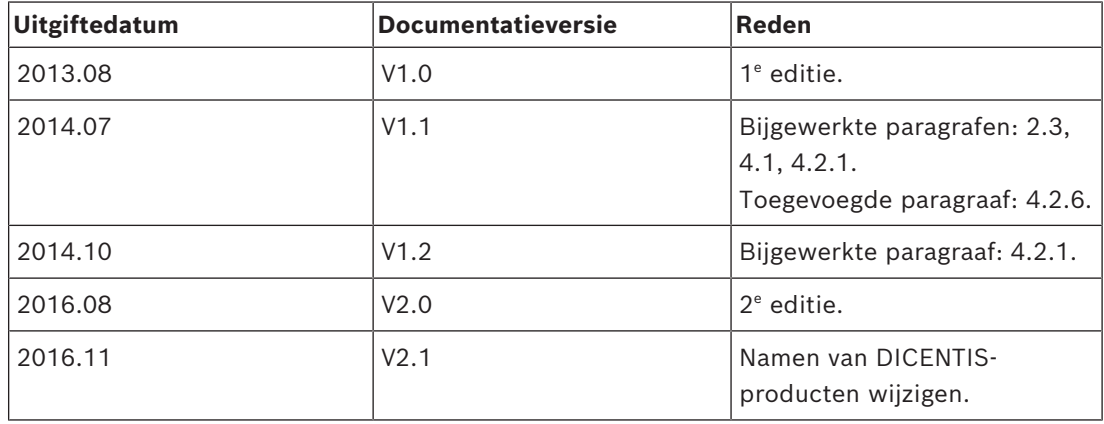

# **3 Overzicht**

<span id="page-5-0"></span>Het DICENTIS Conferentiesysteem is een op IP gebaseerd vergadersysteem dat draait op een OMNEO-compatibel Ethernet-netwerk. Het wordt gebruikt voor de distributie en verwerking van audio-, video- en gegevenssignalen.

Het DICENTIS Multimedia-apparaat heeft een touchscreen met een hoge resolutie dat dient als gebruikersinterface voor de vergadering. U kunt informatie opzoeken over het gespreksonderwerp, (vergader)agenda's raadplegen en gegevens over de spreker opzoeken. Bovendien kunt u, indien er camera's in het systeem zijn geïntegreerd, zien wie er spreekt.

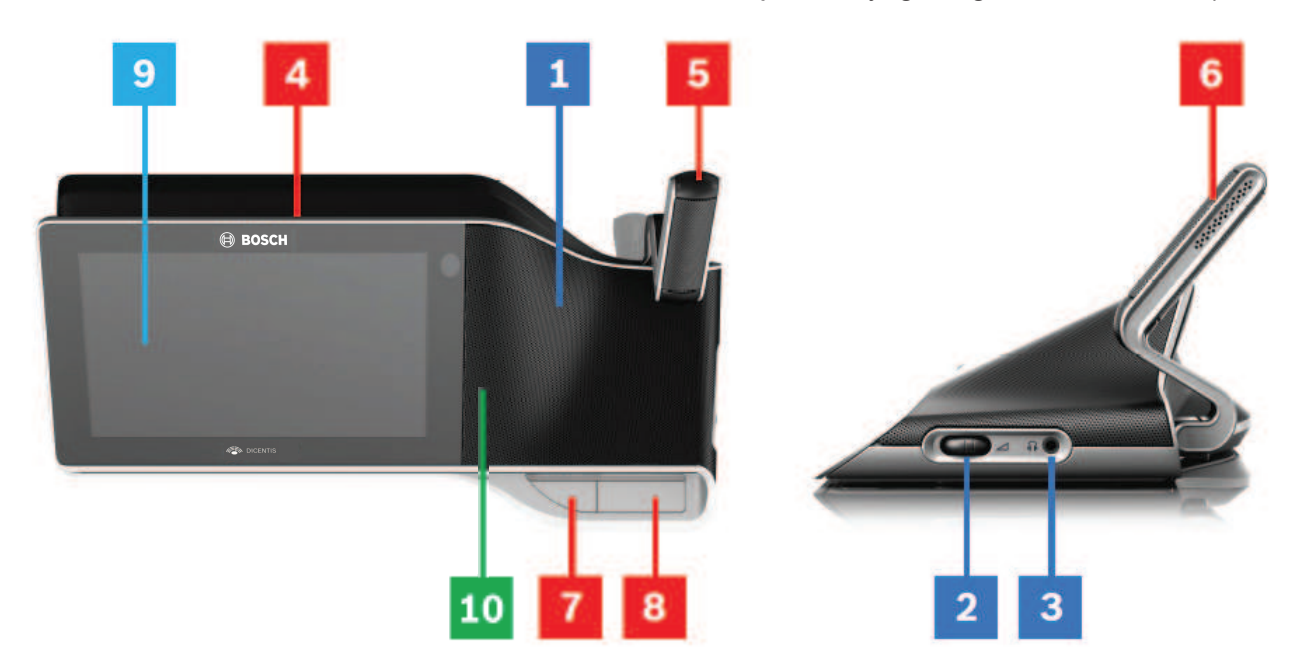

#### **Luisteren**

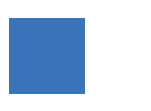

- **1** 2‑weg luidsprekers.
- **2** Hoofdtelefoonvolume.
- **3** Hoofdtelefoonaansluiting.

#### **Spreken**

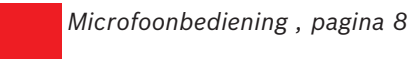

- **4** Microfoon "on air"-LED-strip.
- **5** Microfoon-LED (tweekleurig).
- **6** Microfoon.
- **7** Prioriteit / Microfoondemping / Aan-knop (3 functies in één knop).

**8** Microfoonknop.

#### **Touchscreen**

*[Bediening van touchscreen , pagina 10](#page-9-0)*

**9** Touchscreen.

#### **Identificatie/verificatie met NFC-tag**

*[Identificatie/verificatie , pagina 21](#page-20-0)*

**10** NFC-kaartlezer (Near Field Communication) (alleen DCNM-MMD2)

# **4 Bediening van DICENTIS Multimedia-apparaat**

<span id="page-7-0"></span>De volgende belangrijkste onderdelen voor de bediening van het DICENTIS Multimediaapparaat worden beschreven:

- Microfoonbediening
- Bediening van touchscreen

#### **Raadpleeg**

- *– [Microfoonbediening , pagina 8](#page-7-1)*
- *– [Bediening van touchscreen , pagina 10](#page-9-0)*
- <span id="page-7-1"></span>*– [Identificatie/verificatie , pagina 21](#page-20-0)*

### **4.1 Microfoonbediening**

#### **Knopopties:**

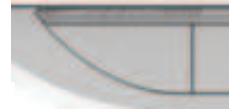

**Uit**: knop dempen microfoon voor deelnemer.

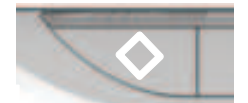

**Wit**: prioriteitsknop voor voorzitter.

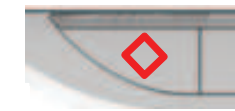

**Rood**: Aan-knop.

#### **Open-modus:**

- Wanneer het witte lampje in de microfoonknop aan is:
	- Kunt u altijd de microfoon inschakelen.
	- Wordt u niet op de wachtlijst geplaatst.

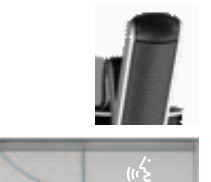

- Druk op de microfoonknop om de microfoon van uw DICENTIS Multimedia-apparaat in te schakelen:
	- Als het rode lampje boven de microfoonknop gaat branden, is de microfoon ingeschakeld en kunt u spreken.
	- Als het groene lampje boven de microfoonknop gaat branden (knipperend), is uw spreekverzoek geaccepteerd en bent u op de wachtlijst geplaatst:
	- **Groen aan**: op de wachtlijst.
	- **Groen knipperend**: eerste op de wachtlijst.
	- U kunt niet spreken tot het rode lampje boven de microfoonknop gaat branden.
- Wanneer het groene lampje boven de microfoonknop aan is, kunt u op de microfoonknop drukken om het spreekverzoek te annuleren. Het groene lampje boven de microfoonknop gaat uit. Ook de systeembeheerder kan het spreekverzoek annuleren.

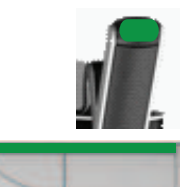

Wanneer het rode lampje boven de microfoonknop aan is, kunt u op de microfoonknop drukken om de microfoon uit te schakelen. Het rode lampje boven de microfoonknop gaat uit. Ook de systeembeheerder kan de microfoon uitschakelen.

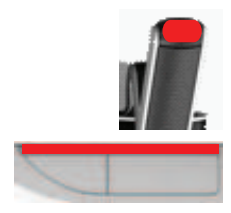

#### **First-in-first-out-modus:**

In de first-in-first-out-modus van uw DICENTIS Multimedia-apparaat hoeft u niet te wachten om te spreken (er is geen indicatie in de vorm van een groen lampje):

- Druk op de microfoonknop om de microfoon in te schakelen. Het rode lampje boven de microfoonknop gaat branden.
- Druk nogmaals op de microfoonknop om de microfoon uit te schakelen. Het rode lampje boven de microfoonknop gaat uit.
- Wanneer u de deelnemer bent die het langst heeft gesproken, kan een andere deelnemer uw microfoon onderdrukken door op zijn/haar microfoonknop te drukken. U moet dan op de microfoonknop drukken om de microfoon opnieuw in te schakelen.

#### **Push-To-Talk-modus (PTT-modus):**

Wanneer uw DICENTIS Multimedia-apparaat in de Push-To-Talk-modus staat, blijft uw microfoon ingeschakeld zolang u uw microfoonknop ingedrukt houdt.

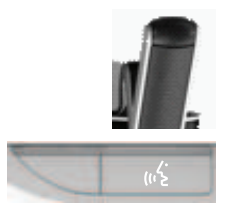

#### **Spraakmodus:**

Wanneer uw DICENTIS Multimedia-apparaat in de spraakmodus staat, wordt de microfoon ingeschakeld wanneer u spreekt.

- de microfoonknop op het discussieapparaat is rood.
- de microfoonknop kan ingedrukt gehouden worden om de microfoon tijdelijk te dempen.

Als u VIP-rechten hebt, moet u op de microfoonknop drukken om te spreken. De microfoons van alle overige deelnemers worden dan gedempt.

### **4.2 Bediening van touchscreen**

<span id="page-9-0"></span>Het touchscreen van het DICENTIS Multimedia-apparaat wordt gebruikt om deel te nemen aan een vergadering en/of om vergaderingen te beheren in het DICENTIS Conferentiesysteem.

### **4.2.1 Startscherm**

<span id="page-9-1"></span>Afhankelijk van de autorisaties zullen sommige opties niet beschikbaar zijn.

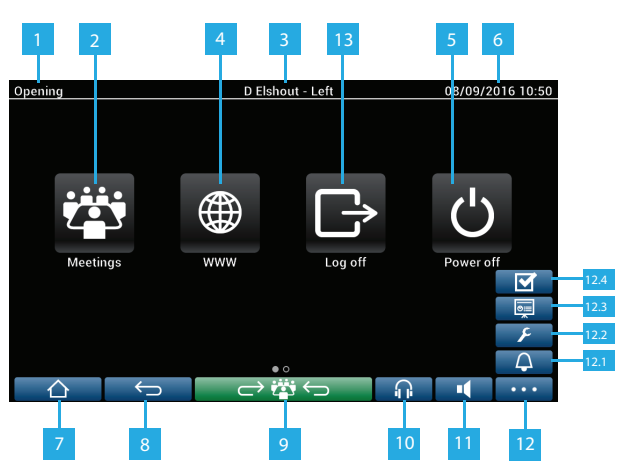

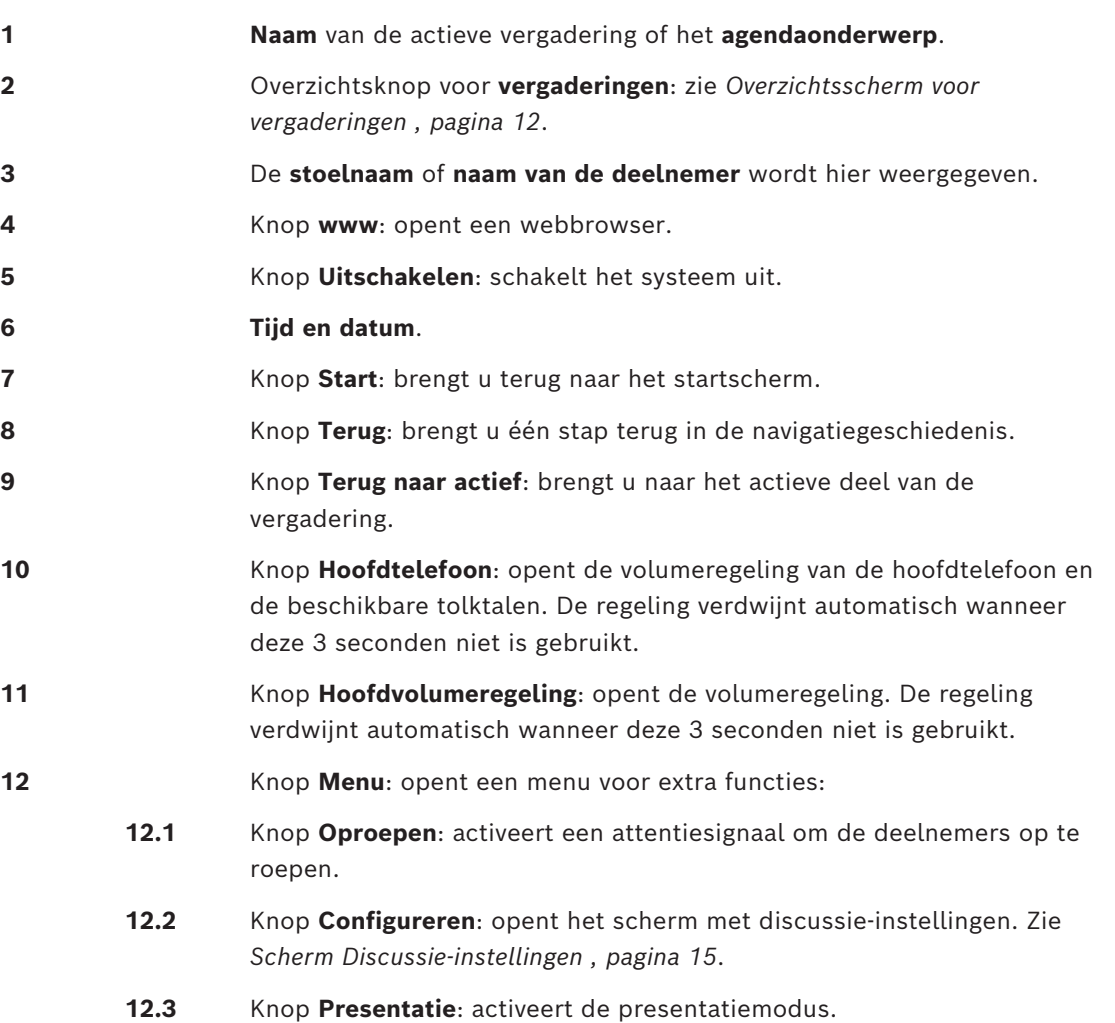

- **12.4** Knop **Stemmen**: activeert de stemfunctie. Zie *[Stemschermen , pagina](#page-15-0) [16](#page-15-0)*.
- **13** Knop **Afmelden**: meldt de huidige gebruiker af.

#### **4.2.2 Overzichtsscherm voor vergaderingen**

<span id="page-11-0"></span>Druk op de knop **Vergaderingen** in het **Start**-scherm (*[Startscherm , pagina 10](#page-9-1)*) om het overzichtsscherm voor vergaderingen weer te geven.

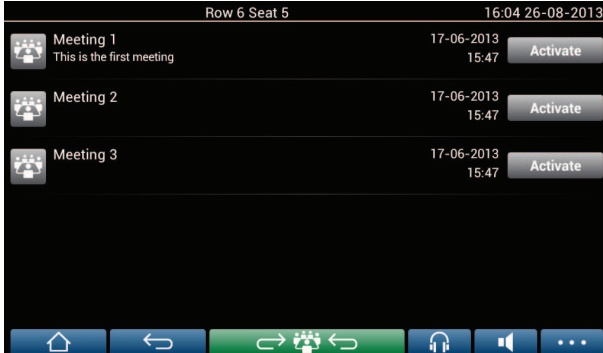

Het overzichtsscherm voor vergaderingen toont alle voorbereide vergaderingen. Afhankelijk van de autorisaties kan een vergadering worden geactiveerd door op de knop **Activeren** te drukken:

- Het activeren van een vergadering dwingt alle apparaten om naar het vergaderscherm te gaan. Zie *[Vergaderscherm , pagina 12](#page-11-1)*.
- Door ergens op de regel van de vergadering te drukken, wordt het geselecteerde vergaderscherm geopend en kunt u de inhoud van de vergadering zien. Zie *[Vergaderscherm , pagina 12](#page-11-1)*.

#### **4.2.3 Vergaderscherm**

<span id="page-11-1"></span>Het vergaderscherm toont alle details van de vergadering, waaronder de agendaonderwerpen en de deelnemers. Alle voorbereide stemronden kunnen ook worden bekeken op dit scherm.

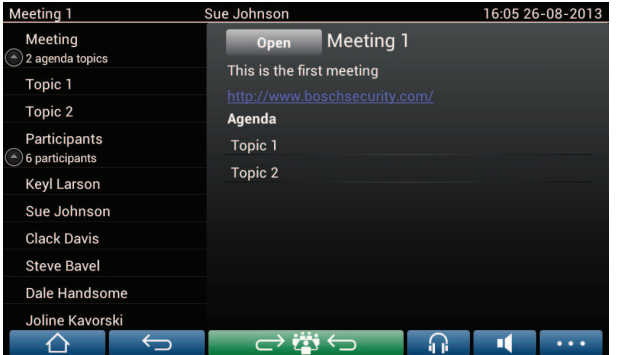

Afhankelijk van de autorisaties kan een vergadering worden geopend:

- Selecteer een agendaonderwerp en druk vervolgens op de knop **Openen** om het scherm **Discussie** te openen. Zie *[Discussiescherm , pagina 14](#page-13-0)*.
- Druk op de **hyperlink** om de ingebouwde browser te openen en extra informatie te tonen.

Bovenaan in het vergaderscherm wordt de aanwezigheidsregistratie weergegeven wanneer:

- de licenties DCNM‑LMPM, DCNM‑LPD en DCNM‑LSID geactiveerd zijn.
- een identificatie-/verificatiemethode is geconfigureerd voor de vergadering (zie *[Identificatie/verificatie , pagina 21](#page-20-0)*)

De volgende informatie is beschikbaar:

- Het totale aantal deelnemers dat is geregistreerd voor de vergadering.
- Het aantal aanwezige deelnemers.
- Het aantal afwezige deelnemers.

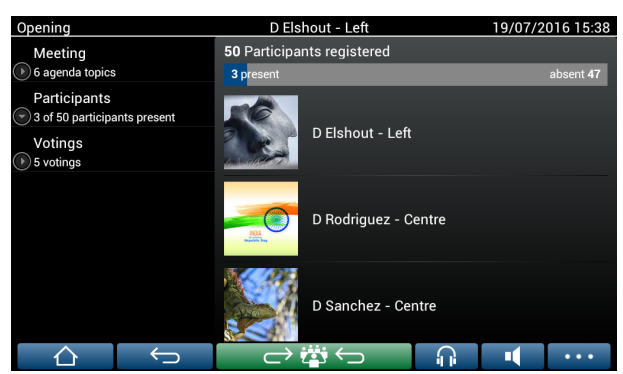

De informatie over de aanwezigheidsregistratie kan worden gebruikt door de voorzitter of notulist om te bepalen of er voldoende deelnemers aanwezig zijn om een vergadering te starten. De meldingen voor aanwezig/afwezig worden gegenereerd aan de hand van de aanmeldings-/afmeldingsacties van deelnemers.

#### **4.2.4 Discussiescherm**

<span id="page-13-0"></span>De discussie kan hier worden beheerd, afhankelijk van autorisaties.

De lijst aan de linkerzijde toont de discussielijst. Deze lijst bevat sprekende en wachtende deelnemers.

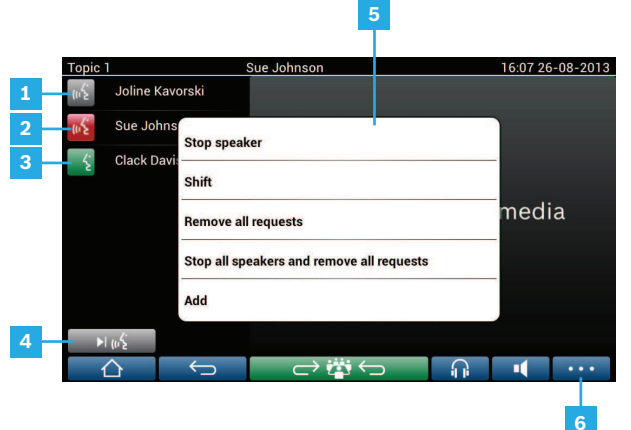

- **1 Grijs** pictogram: de microfoon van de deelnemers is gedempt.
- **2 Rood** pictogram: de deelnemer spreekt.
- **3 Groen** pictogram: de deelnemer wacht op zijn beurt om te spreken.
- **4** Knop **Verplaatsen**: verplaatst deelnemers van 'wachtend' naar 'sprekend'. Als de sprekerslijst vol is, wordt de spreker die het langst heeft gesproken uit de sprekerslijst verwijderd.

**5 Contextmenu**. Hiermee beheert u de discussie. Druk op het scherm op de **discussielijst** om het contextmenu te openen:

- **Spreker stoppen**: laat de geselecteerde deelnemer niet meer spreken. Afhankelijk van het aantal open microfoons en de instellingen van de microfoonmodus kan de eerste wachtende deelnemer onmiddellijk naar de sprekerslijst worden verschoven.
- **Verplaatsen**: verplaatst de geselecteerde deelnemer van 'wachtend' naar 'sprekend'.
- **Alle verzoeken verwijderen**: verwijdert alle wachtende deelnemers uit de lijst.
- **Alle sprekers stoppen en alle verzoeken verwijderen**: laat alle sprekers stoppen met spreken en verwijdert alle wachtende deelnemers uit de lijst.
- **Toevoegen**: opent een menu om deelnemers aan de lijst toe te voegen als 'spreker' of als 'wachtende' deelnemer. Ga als volgt te werk om de deelnemer toe te voegen: selecteer de gewenste deelnemer en selecteer vervolgens **Het woord geven** of **Toevoegen aan wachtlijst**. Afhankelijk van het **aantal open microfoons** en de instellingen van de **microfoonmodus** kan een deelnemer die aan de wachtlijst is toegevoegd onmiddellijk naar de sprekerslijst worden verschoven.

Om het contextmenu te sluiten, drukt u ergens buiten de discussielijst en het contextmenu.

**6** Knop **Menu**. Afhankelijk van uw vergaderingsautorisaties kunt u de **discussie-instellingen** beheren door:

- te drukken op de menuknop om een pop-uplijst weer te geven en vervolgens
- op de knop Configureren te drukken om het scherm met discussieinstellingen te openen. Zie *[Scherm Discussie-instellingen , pagina 15](#page-14-0)*.

Zie *[Startscherm , pagina 10](#page-9-1)* voor een overzicht van de knoppen van het Startscherm.

### **4.2.5 Scherm Discussie-instellingen**

<span id="page-14-0"></span>De discussie- en spreekverzoekopties kunnen hier worden beheerd, afhankelijk van de autorisaties.

Ga als volgt te werk om dit scherm weer te geven:

- druk op de menuknop om een pop-uplijst weer te geven en
- druk vervolgens op de knop Configureren

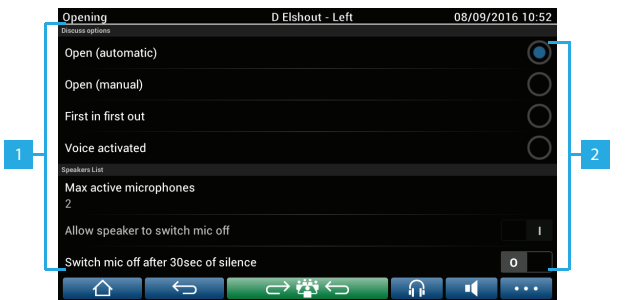

**1** Veeg van onder naar boven over het scherm om de volgende opties weer te geven:

- **Discussiemodus**
- **Sprekerslijst**
- **Prioriteitopties**
- **Opties voor camerabesturing**
- **Opties voor multimedia-apparaat en vergaderapplicatie**

**2 AAN** / UIT: schuifknop. Veeg op de schuifknop om de optie IN of UIT te schakelen (is afhankelijk van autorisaties en functionaliteit). Als een optie geen schuifknop heeft, drukt u op de optie zodat er een pop-upmenu wordt weergegeven. Voer in dit menu de vereiste instellingen in.

#### **4.2.6 Stemschermen**

#### <span id="page-15-0"></span>**Achtergrondinformatie (medewerker)**

Er zijn verschillende stemprocedures beschikbaar:

- Basisstemprocedure
- Voorbereide stemprocedure
- Voorbereide stemprocedure met aanwezigheidsregistratie

Welke stemprocedure wordt gebruikt, is afhankelijk van de geïnstalleerde licenties en de systeemconfiguratie.

De **Basisstemprocedure** wordt gebruikt wanneer:

- stemlicenties voor het DCNM‑LSVT apparaat zijn geactiveerd.
- de stemfunctie is toegewezen aan gelicentieerde stoelen in de vergaderapplicatie. Raadpleeg voor meer informatie het gedeelte: **Vergaderapplicatie > Configureren > Stoelen en apparaten** in de 'Softwarehandleiding'.

**Opmerking**: in schermen voor de basisstemprocedure worden geen onderwerp en beschrijving weergegeven op het DICENTIS Multimedia-apparaat; de stemresultaten worden niet opgeslagen.

De **Voorbereide stemprocedure** wordt gebruikt wanneer:

- aan alle vereisten voor de basisstemprocedure is voldaan.
- de licenties DCNM‑LMPM, DCNM‑LPD, evenals de stemlicentie voor het DCNM‑LVPMsysteem, zijn geactiveerd.
- een of meer stemronden zijn voorbereid in de vergaderapplicatie.
- Raadpleeg voor meer informatie het gedeelte **Vergaderapplicatie > Voorbereiden > Details van stemronde** in de 'Softwarehandleiding'.
- er een vergadering is geactiveerd en geopend.

**Opmerking**: in schermen voor de voorbereide stemprocedure worden een onderwerp en een beschrijving weergegeven op het DICENTIS Multimedia-apparaat; de stemresultaten worden opgeslagen. Als u afzonderlijke resultaten wilt weergeven, is de DCNM-LPD-licentie vereist.

**Voorbereide stemprocedure met aanwezigheidsregistratie** wordt gebruikt wanneer:

- aan alle vereisten voor de voorbereide stemprocedure is voldaan.
- de DCNM‑LSID-licentie Identificatie bij stoel is geactiveerd.
- een identificatiemethode is geconfigureerd voor de vergadering (zie *[Identificatie/](#page-20-0) [verificatie , pagina 21](#page-20-0)*).

#### **Stemprocedure beheren (medewerker)**

Om de stemschermen te openen selecteert u het stempictogram (vinkje) op de menuknop (…) rechtsonder op het scherm. Raadpleeg *[Startscherm , pagina 10](#page-9-1)*, onderdeel 12.4 voor meer informatie.

Afhankelijk van de systeemconfiguratie, zoals beschreven in de achtergrondinformatie, wordt ofwel het eerste scherm van de basisstemprocedure weergegeven:

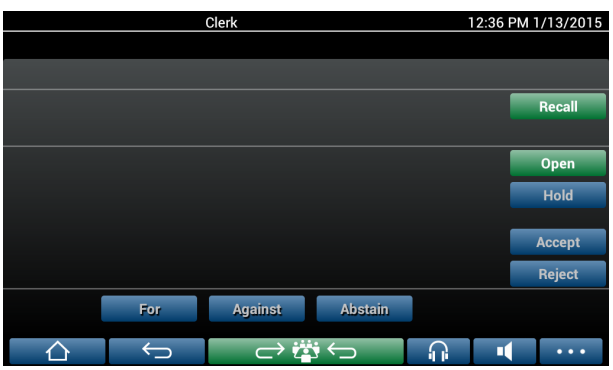

Ofwel het eerste scherm van de voorbereide stemprocedure (als de agenda is geopend):

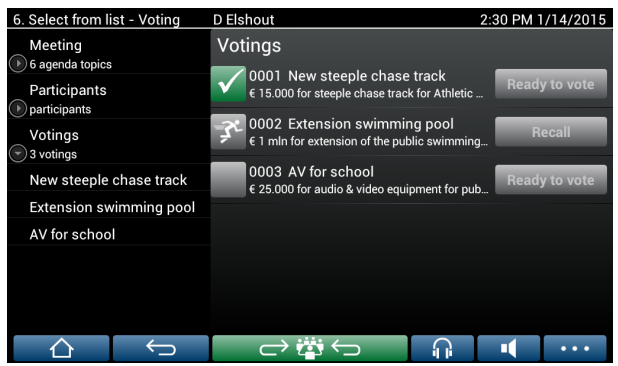

Bij de voorbereide stemprocedure selecteert u de knop **Klaar om te stemmen** om de gewenste stemronde weer te geven. Het pictogram links van de beschrijving van de stemming geeft de status van de stemronde aan.

De volgende pictogrammen worden gebruikt:

- **Rennend poppetje**: stemronde is actief.
- Groen vinkje: stemronde is geaccepteerd.
- **Rood kruis**: stemronde is geweigerd.
- Geel streepje: stemronde is afgebroken.

#### **Aanwezigheidsregistratie:**

Wanneer aanwezigheidsregistratie wordt gebruikt, wordt de volgende informatie bovenaan in het stemscherm weergegeven:

- Het totale aantal deelnemers dat mag stemmen.
- Het aantal aanwezige deelnemers dat mag stemmen.
- Het aantal afwezige deelnemers dat mag stemmen.

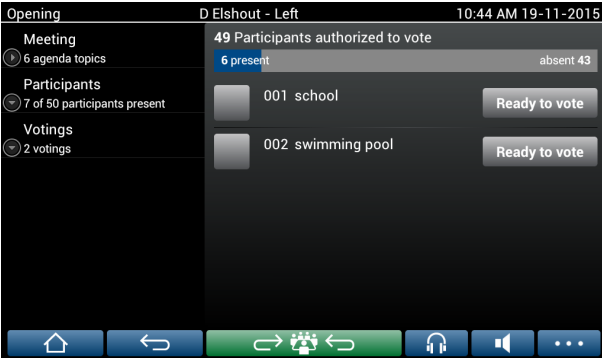

De informatie over de aanwezigheidsregistratie wordt gebruikt door de voorzitter of notulist om te bepalen of er voldoende deelnemers aanwezig zijn om een stemronde te starten. De meldingen voor aanwezig/afwezig worden gegenereerd aan de hand van de aanmeldings-/ afmeldingsacties van deelnemers.

#### **Stemknoppen:**

De schermen voor de basisstemprocedure en de voorbereide stemprocedure lijken veel op elkaar.

De schermen voor de voorbereide stemprocedure hebben extra functionaliteit: het onderwerp en de beschrijving van de stemronde en de navigatieknoppen **Vorige** en **Volgende** worden boven aan de pagina weergegeven, zoals in de volgende schermafbeeldingen.

- Knop **Vorige**: hiermee selecteert u de vorige stemronde. Wanneer de eerste stemronde in de lijst is geselecteerd, is deze knop verborgen.
- Knop **Volgende**: hiermee selecteert u de volgende stemronde. Wanneer de laatste stemronde in de lijst is geselecteerd, is deze knop verborgen.

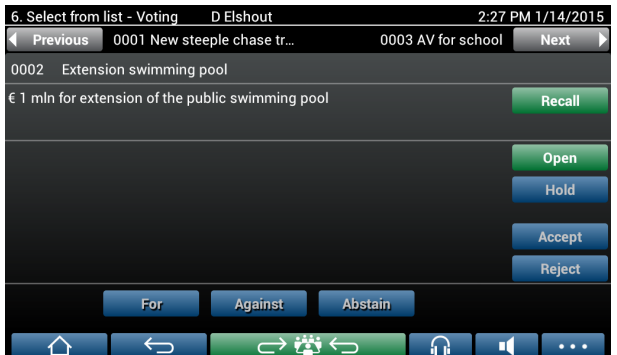

De gekleurde knoppen aan de rechterkant van het scherm zijn niet zichtbaar voor de deelnemers. Ze worden enkel gebruikt door de secretaris of notulist om een stemronde te beheren:

- Knop **Opnieuw oproepen**: hiermee wordt de geselecteerde stemronde opnieuw opgeroepen. Gebruik deze knop bijvoorbeeld als u per ongeluk de verkeerde stemronde hebt geselecteerd. Als de stemronde is geopend, verandert deze knop in de knop Afbreken, zoals in de volgende schermafbeelding.
- Knop **Openen**: hiermee opent u de geselecteerde stemronde. Wanneer de stemronde is geopend, verandert deze knop in de knop **Sluiten**.

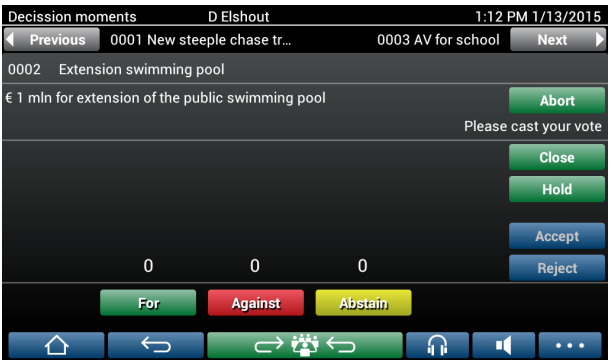

– Knop **Onderbreken**: de stemronde wordt gepauzeerd. De stemknoppen van de deelnemers worden tijdelijk uitgeschakeld en er kunnen geen stemmen worden gewijzigd of uitgebracht. Na het indrukken van deze knop, verandert deze in de knop **Hervatten** (Resume).

- Knop **Hervatten**: het stemmen wordt hervat. Stemmen kunnen worden uitgebracht of gewijzigd.
- Knop **Sluiten**: hiermee sluit u de stemronde.
- Knop **Afbreken**: hiermee breekt u de huidige stemronde af wanneer deze is geopend. Stemresultaten worden niet opgeslagen.

#### **Stemmen uitbrengen (deelnemers)**

Stemmen worden uitgebracht door het aanraken van de stemknoppen onder op het scherm. De basisstemprocedure heeft stemknoppen voor **Voor**, **Tegen** en **Onthouden**.

Bij de voorbereide stemprocedure zijn er verschillende sets met stemknoppen beschikbaar, afhankelijk van de antwoordset die is geselecteerd tijdens de voorbereiding.

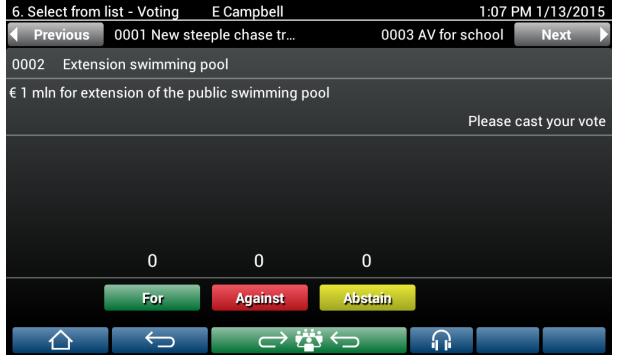

Wanneer de stemming is geopend, zijn alle stemknoppen gekleurd, bijvoorbeeld: **Voor** (groen), **Tegen** (rood), **Onthouden** (geel).

Nadat een stem is uitgebracht, verandert de kleur van deze knoppen:

- Geopende stemronde: alleen de geselecteerde knop is gekleurd nadat de stem is uitgebracht.
- Geheime stemming of beïnvloeding tijdens stemmen voorkomen: alle knoppen zijn grijs nadat de stem is uitgebracht. Andere deelnemers kunnen uw stem niet zien.
- Bij een getimede stemming wordt de beschikbare tijd om te stemmen rechtsboven in het scherm weergegeven.

#### **Stemresultaten beheren (medewerker)**

De stemkeuze wordt boven de stemknop weergegeven als een staafdiagram. Er zijn verschillende opties beschikbaar voor de weergave van de uitgebrachte stemmen (raadpleeg voor meer informatie het gedeelte **Vergaderapplicatie > Voorbereiden > Stemrondedetails** in de 'Softwarehandleiding'):

- Alleen de uitgebrachte stem van de deelnemer wordt weergegeven op het DICENTIS Multimedia-apparaat om te voorkomen dat deelnemers worden beïnvloed door de stemkeuze van andere deelnemers.
- De uitgebrachte stem wordt, samen met een live-update van het totale aantal stemmen voor elke stemkeuze, weergegeven op het DICENTIS Multimedia-apparaat, zoals weergegeven in de volgende afbeelding:

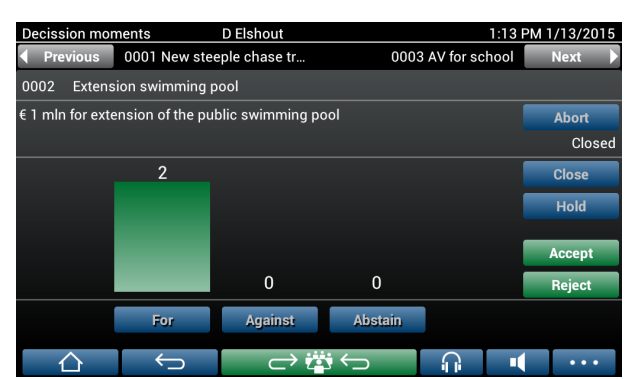

Gebruik de knoppen **Accepteren** en **Weigeren** om de stemronde te voltooien:

- Knop **Accepteren**: hiermee bevestigt u dat de motie is geaccepteerd.
- Knop **Weigeren**: hiermee bevestigt u dat de motie is geweigerd. De stemronde kan op een ander tijdstip worden uitgevoerd.

# **4.3 Identificatie/verificatie**

<span id="page-20-0"></span>Afhankelijk van de geïnstalleerde licenties en de systeeminstellingen, is het mogelijk dat u wordt gevraagd om uzelf te identificeren en verifiëren voordat u deelneemt aan een vergadering.

Dit kan op verschillende manieren, afhankelijk van de systeeminstellingen:

– Uw gebruikersnaam (en indien nodig uw wachtwoord) invoeren.

– Uw gebruikersnaam selecteren in een lijst (en indien nodig uw wachtwoord invoeren).

– Aanmelden met uw NFC-tag (en indien nodig uw wachtwoord invoeren) – alleen DCNM-MMD2.

– Met gebruikmaking van een extern systeem.

Aanmeldingsinstructies worden weergegeven op het scherm.

Als aanwezigheidsregistratie wordt gebruikt, worden de meldingen voor aanwezig/afwezig gegenereerd aan de hand van de aanmeldings-/afmeldingsacties van deelnemers.

# **5 Problemen oplossen**

<span id="page-21-0"></span>Als uw DCNM-MMD-apparaat niet correct is geconfigureerd, wordt het volgende scherm weergegeven:

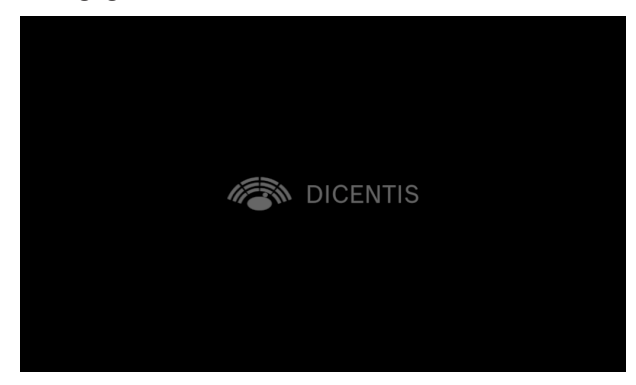

Wanneer DCNM-MMD het systeem niet kan vinden in het netwerk, wordt het volgende scherm weergegeven.

Raadpleeg **Installatietest** in de 'Hardware-installatiehandleiding'.

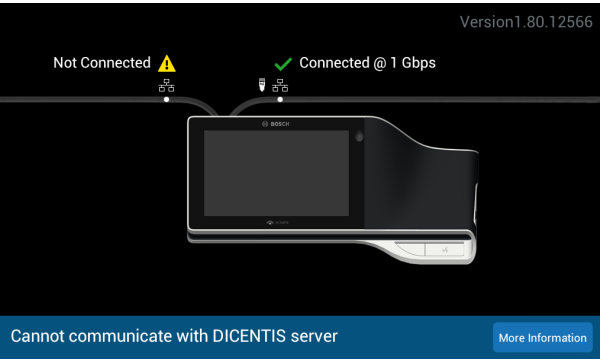

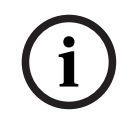

#### **Opmerking!**

Neem voor het oplossen van algemene problemen contact op met uw lokale systeembeheerder.

**Bosch Security Systems B.V.** Torenallee 49 5617 BA Eindhoven Netherlands **www.boschsecurity.com**  © Bosch Security Systems B.V., 2024